# **Digital Signature Guide – Acrobat Pro DC**

# **Creating a Digital Signature for the First Time**

1. Open a PDF file in Acrobat Pro DC  $\rightarrow$  scroll to the section to be signed.

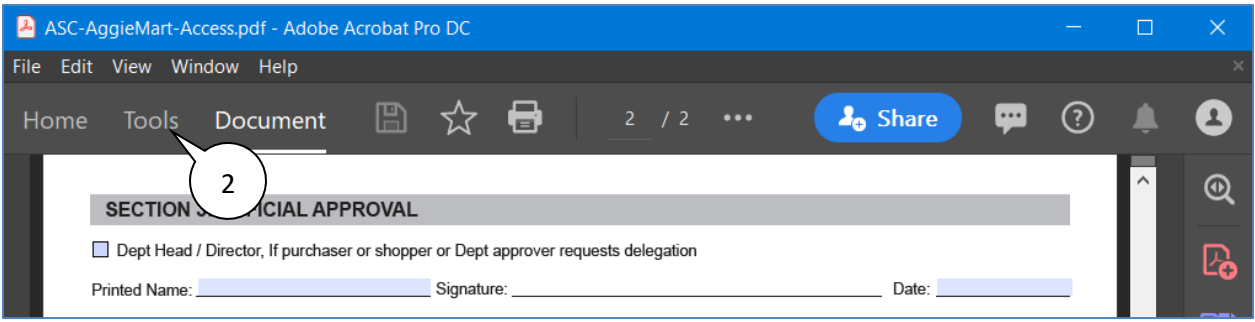

## 2. Click the **Tools** tab on the menu bar.

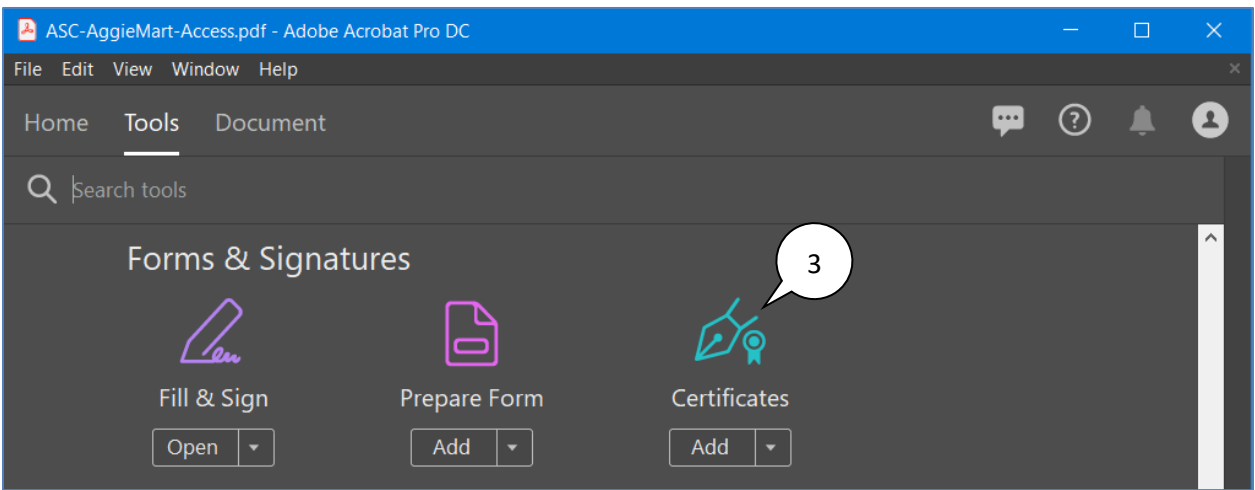

3. Scroll down to the **Forms & Signatures** section  $\rightarrow$  Click on the **Certificates** icon.

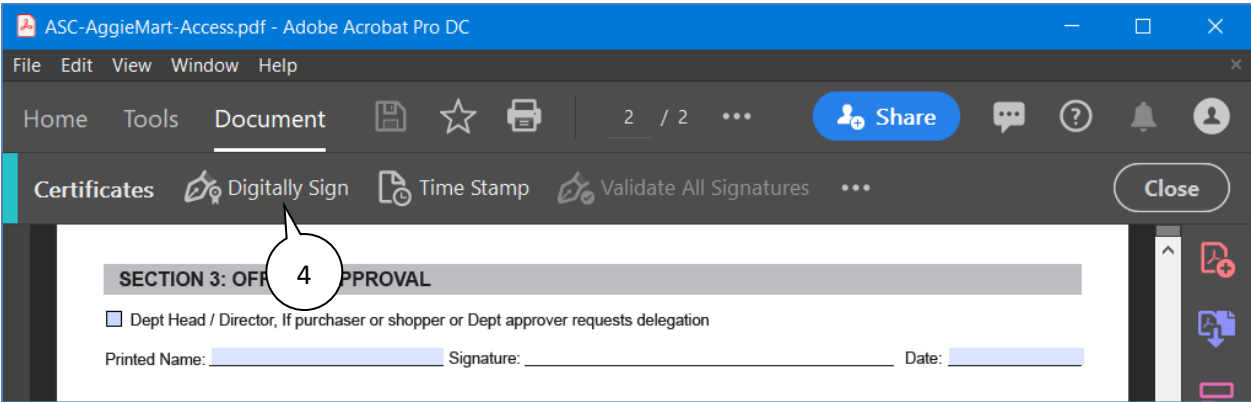

4. Click on **Digitally Sign**.

#### A message will be displayed.

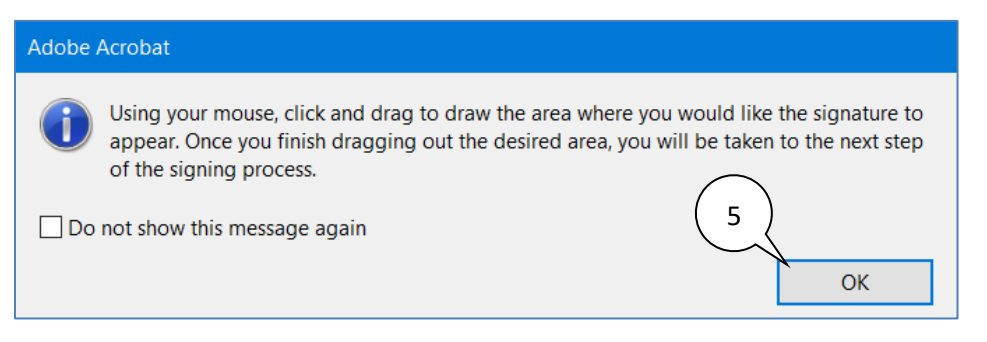

## 5. Read the message  $\rightarrow$  Click OK.

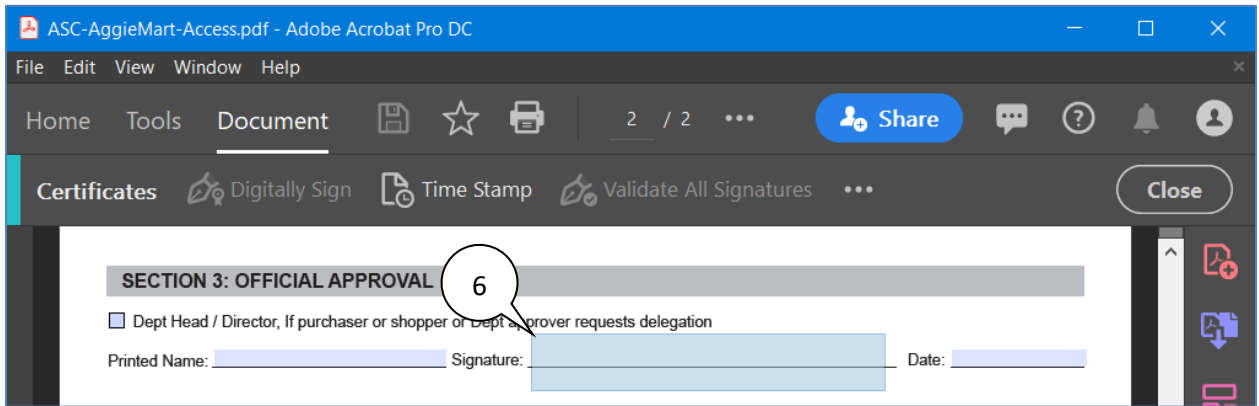

6. Click & drag to create the signature box  $\rightarrow$  Click the left mouse button to anchor it.

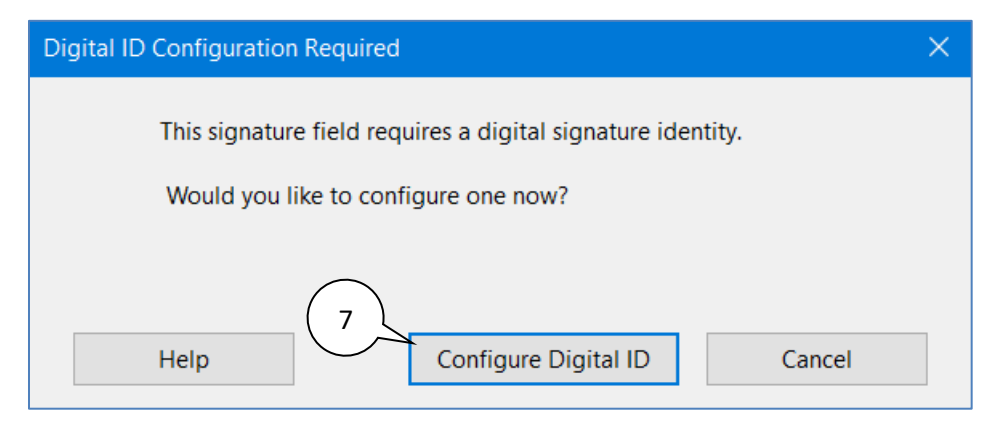

7. Click on the **Configure Digital ID** button.

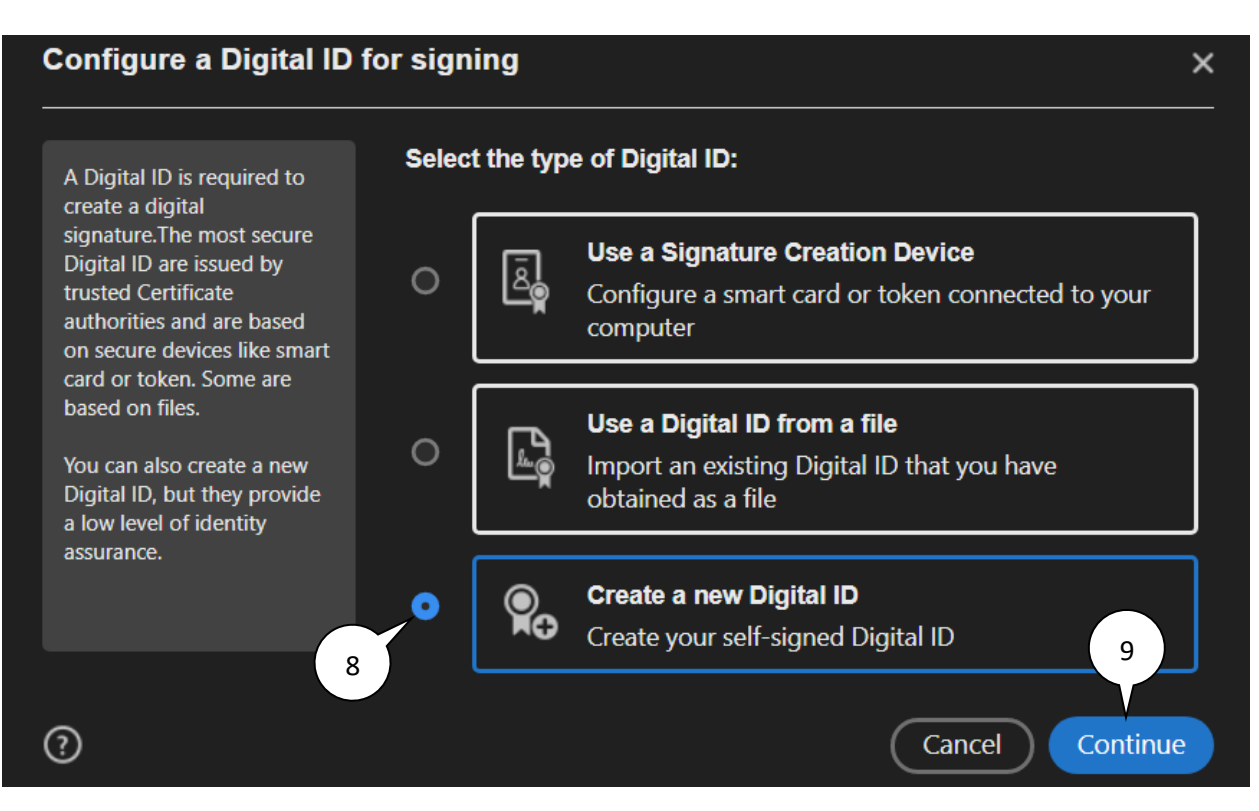

- 8. Click on **Create a new Digital ID**.
- 9. Click on the **Continue** button.

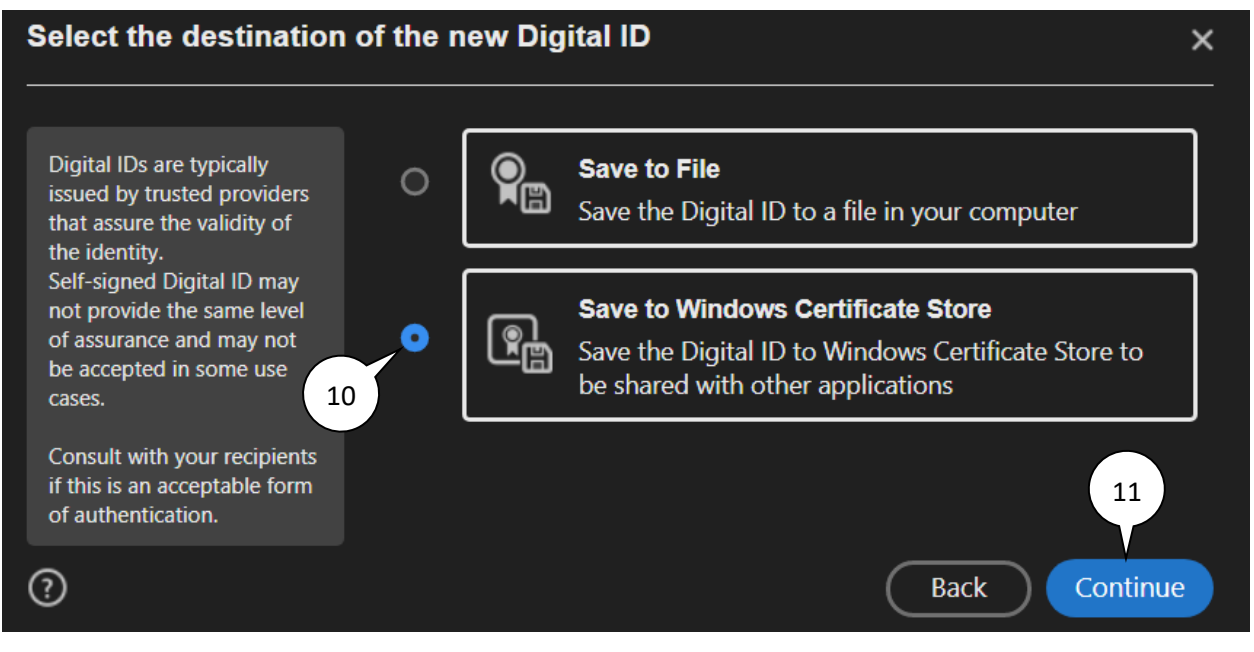

- 10. Click on **Save to Windows Certificate Store**.
- 11. Click on the **Continue** button.

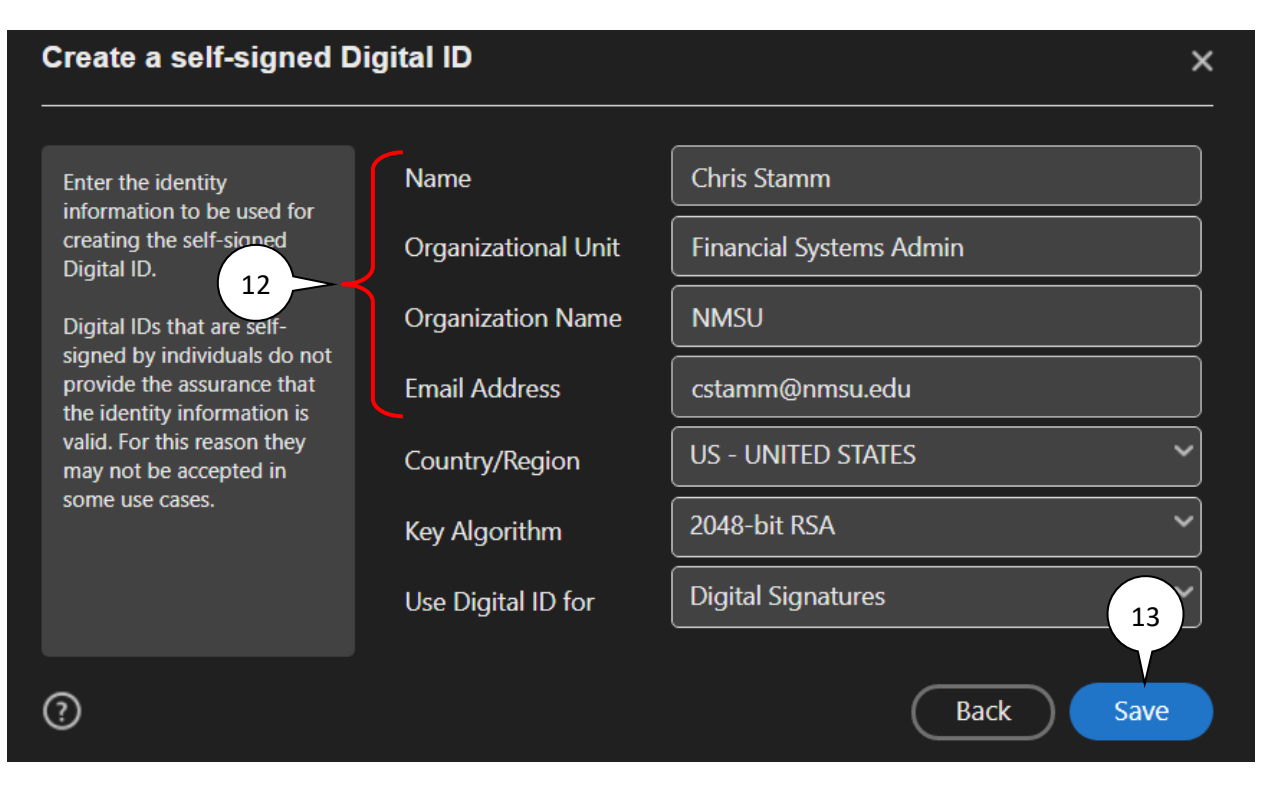

- 12. Enter your **Name**, **Organizational Unit**, **Organization Name**, and your **Email Address**.
- 13. Click on the **Save** button.

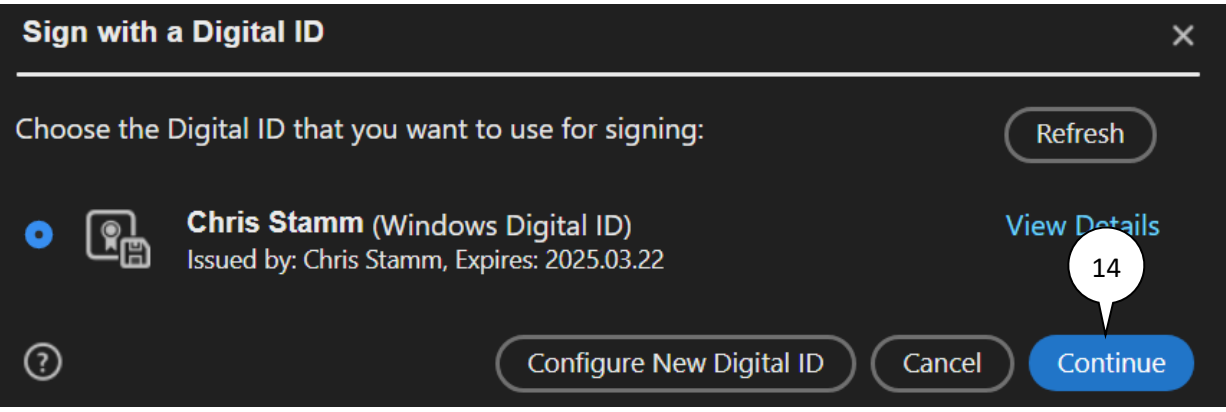

14. Click on the **Continue** button.

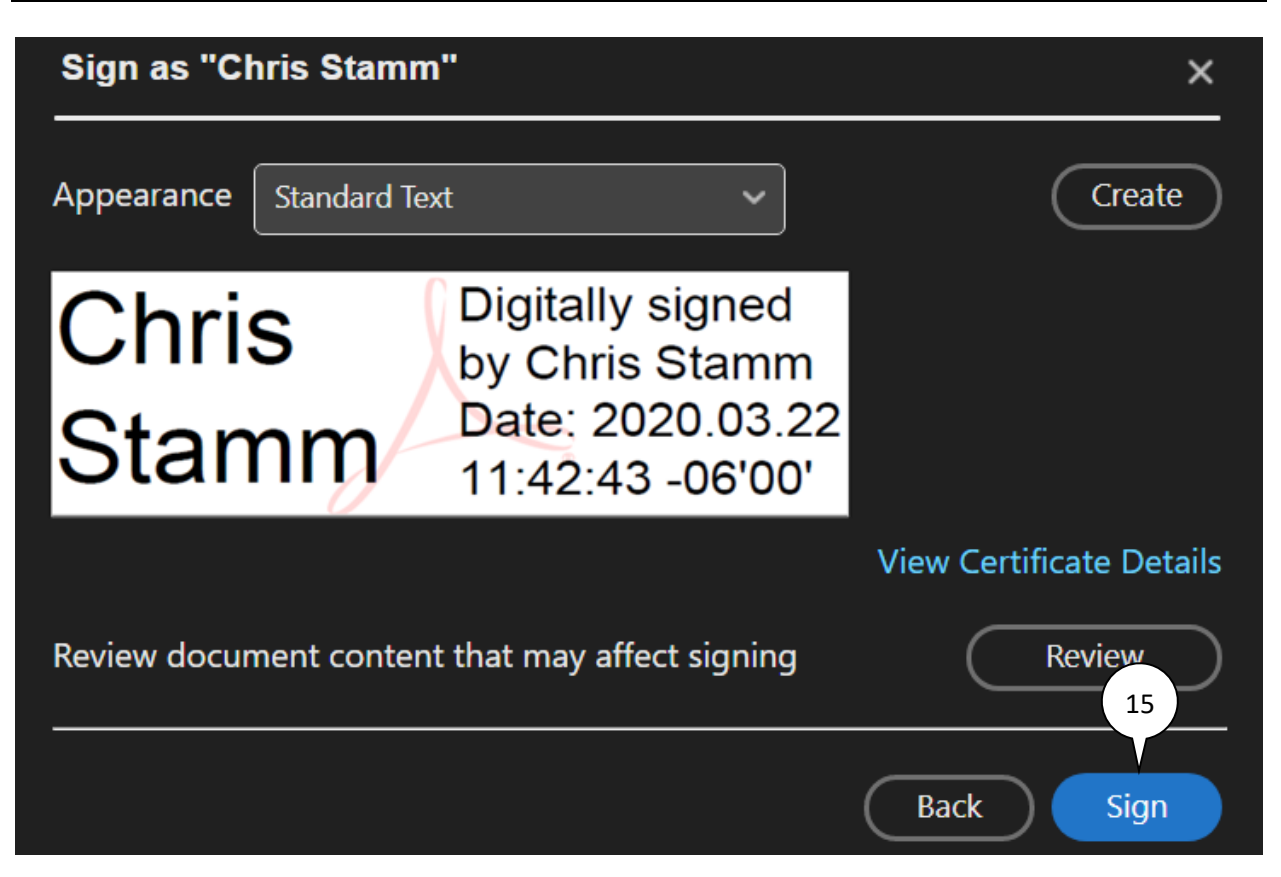

15. Click on the **Sign** button.

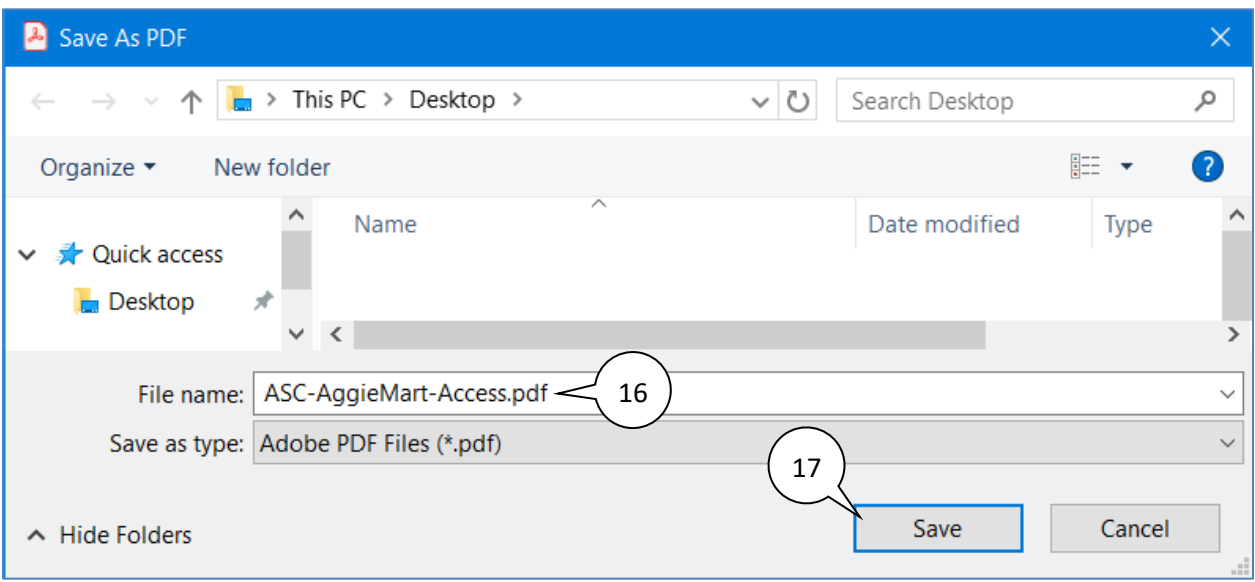

- 16. Enter a name for the file
- 17. Click on the **Save** button. Your digital signature will now appear in the document.

## **Applying a Digitally Signature to a PDF Document**

Once you have created a digital signature, you can easily apply it to other PDF documents.

*Note:* you will follow most of the steps from the section above except you will not have to create a new digital signature.

- Follow steps 1-6 from the section above.
- **Skip steps 7-13** (the part about creating a new digital signature).
- **Complete steps 14-17** from the section above.